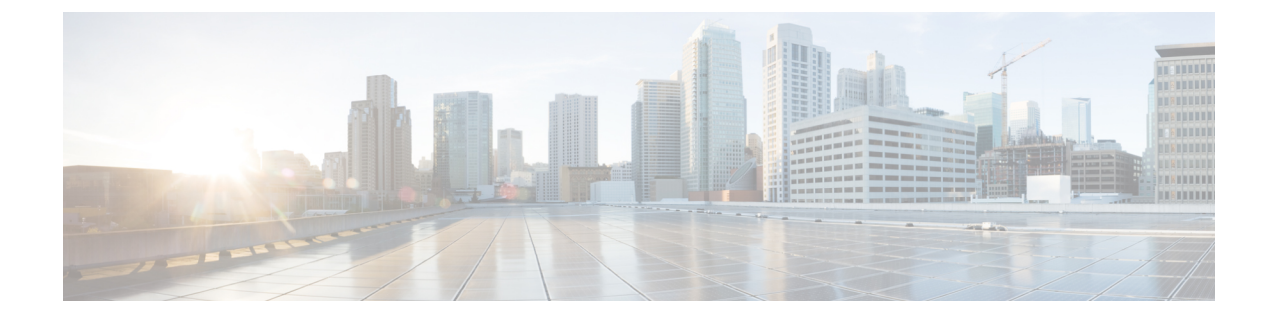

## アプリケーション

- [アプリおよびアプリケーション](#page-0-0) ボタン (1 ページ)
- プッシュ ツー トーク [アプリケーションの使用](#page-0-1) (1 ページ)

## <span id="page-0-0"></span>アプリおよびアプリケーション ボタン

アプリ●を使用して、電話機独自の特別なサービスにアクセスします。

アプリケーション ボタンを使用すると、電話機でプッシュツートークなどのアプリケーショ ンやその他のサービスを開始することができます。アプリケーションボタンは、電話機の左側 にあります。

管理者によるボタンのセットアップ方法によっては、アプリケーション画面のみから使用でき る場合や、任意のメニューまたはサービスから使用できる場合があります。また、電話機が ロックされた状態で使用できる場合もあります。

このボタンは、ボタンを押してすぐにアプリケーションを開始したり、数秒待機した後に開始 したりするように設定することができます。

詳細については、管理者に連絡してください。

## <span id="page-0-1"></span>プッシュ ツー トーク アプリケーションの使用

プッシュ ツー トーク サービスを使用すると、組織のメンバーとすぐに連絡をとることができ ます(双方向ラジオと類似の機能)。プッシュ ツー トーク サービスは管理者がセットアップ する必要があります。その後、ユーザはセルフケアポータルでこのサービスをサブスクライブ します。

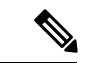

プッシュ ツー トーク サービスの使用方法の詳細については、システム管理者にお問い合せく ださい。 (注)

プッシュ ツー トークは、着信音と同じオーディオ パスを使用します。オーディオ パスが電話 の呼出音向けである場合、プッシュ ツー トークを使用してヘッドセットをつなぐと、音声は ヘッドセットに移動します。

## 手順

- ステップ **1** 回線ビュー画面で、ナビゲーション リングの左矢印を押します。
- ステップ2 [アプリケーション (Apps) ] <sup>●</sup>を選択します。
- ステップ **3** プッシュトークを選択します。
	- サービスの設定状況に応じて、アプリケーション ■ボタンを使用して送信を開始したり 終了したりします。
	- 音声を送受信するには、トークと終了を使用します。